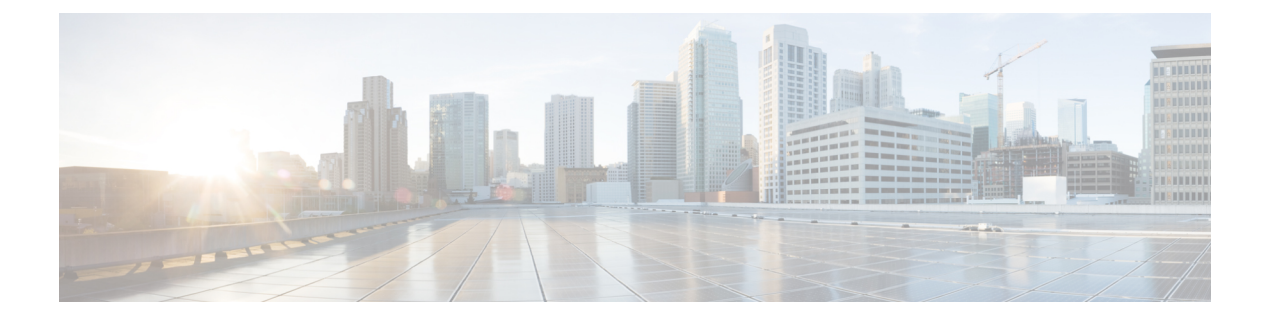

# 서버 관리

- 서버 관리 개요, 1 페이지
- 서버 주소 변경, 1 페이지
- 클러스터에서 IM and Presence 노드 삭제 , 2 페이지
- 삭제된 서버를 클러스터에 다시 추가, 2 페이지
- 설치 전 클러스터에 노드 추가, 3 페이지
- Presence 서버 상태 보기, 4 페이지
- 고가용성으로 서비스 다시 시작, 4 페이지
- 호스트 이름 구성, 5 페이지

# 서버 관리 개요

이 장에는 구축된 시스템의 서버 세부 정보를 편집하는 방법에 대한 정보가 들어 있습니다. 여기에는 클러스터에 새 노드를 할당하고, 클러스터에서 노드를 제거하고, 프레즌스를보고 서버 주소 세부 사 항을 변경하는 작업이 포함됩니다.

# 서버 주소 변경

실행 중인 시스템이 있고 서버 주소 지정을 다음과 같이 변경해야 하는 경우 [https://www.cisco.com/c/](https://www.cisco.com/c/en/us/support/unified-communications/unified-communications-manager-callmanager/products-maintenance-guides-list.html) [en/us/support/unified-communications/unified-communications-manager-callmanager/](https://www.cisco.com/c/en/us/support/unified-communications/unified-communications-manager-callmanager/products-maintenance-guides-list.html) [products-maintenance-guides-list.html](https://www.cisco.com/c/en/us/support/unified-communications/unified-communications-manager-callmanager/products-maintenance-guides-list.html)에서 문서 *Cisco Unified Communications Manager* 및 *IM and Presence* 서비스의 *IP* 주소 및 호스트 이름 변경의 절차를 참조하십시오.

이는 다음과 같은 주소 변경 유형에 적용됩니다.

- 서버 IP 주소 변경
- 서버 호스트 이름 변경
- 노드 이름 변경(예를 들어, IP 주소를 사용하여 노드 이름을 정의하고 대신 호스트 이름을 사용 하려는 경우).
- IM and Presence 서비스의 기본 도메인 변경

### 클러스터에서 **IM and Presence** 노드 삭제

IM and Presence Service 노드를 해당 프레즌스 이중화 그룹 및 클러스터에서 안전하게 제거해야 하는 경우 이 절차를 수행합니다.

$$
\overline{\mathbb{V}}
$$

노드를 제거하면 프레즌스 이중화 그룹에 있는 나머지 노드의 사용자에 대한 서비스가 중단됩 주의 니다. 이 절차는 유지 보수 기간 동안에만 수행해야 합니다.

프로시저

- 단계 **1 Cisco Unified CM** 관리 **>** 시스템 **>** 프레즌스 이중화 그룹페이지에서 고가용성이 활성화되어 있는 경 우 이를 비활성화합니다.
- 단계 **2 Cisco Unified CM** 관리 **>** 사용자 관리 **> Presence** 사용자 할당 페이지에서 제거할 노드의 모든 사용 자를 할당 해제하거나 이동합니다.
- 단계 **3** 해당 프레즌스 이중화 그룹에서 노드를 제거하려면 프레즌스 이중화 그룹의 프레즌스 이중화 그룹 설정 페이지에 있는 Presence Server 드롭다운 목록에서 선택되지 않음을 선택합니다. 경고 대화 상자 에 노드 할당 해제로 인해 프레즌스 이중화 그룹의 서비스가 다시 시작된다는 내용이 표시되면 확인 을 선택합니다.
	- 프레즌스 이중화 그룹에서 퍼블리셔 노드를 직접 삭제할 수 없습니다. 퍼블리셔 노드를 삭 제하려면 먼저 퍼블리셔 노드에서 사용자 할당을 해제하고 프레즌스 이중화 그룹을 완전히 삭제합니다. 참고

그러나 삭제된 IM and Presence 노드를 클러스터에 다시 추가할 수 있습니다. 삭제된 노드를 추가하는 방법에 대한 자세한 내용은 삭제된 서버를 클러스터에 다시 추가, 2 페이지의 내 용을 참조하십시오. 이 시나리오에서는 삭제된 퍼블리셔 노드가 Cisco Unified CM 관리 콘 솔의 시스템 **>** 서버 화면에서 서버에 다시 추가될 때 **DefaultCUPSubcluster**가 자동으로 생 성됩니다.

- 단계 **4** Cisco Unified CM 관리에서 시스템 > 서버에서 할당 해제된 노드를 삭제합니다. 경고 대화 상자에 이 작업을 실행 취소할 수 없다는 내용이 표시되면 확인을 클릭합니다.
- 단계 **5** 할당 해제한 노드의 호스트 VM 또는 서버를 종료합니다.
- 단계 **6** 모든 노드에서 **Cisco XCP** 라우터를 다시 시작합니다.

## 삭제된 서버를 클러스터에 다시 추가

Cisco Unified Communications Manager 관리에서 후속 노드(가입자)를 삭제한 후 클러스터에 다시 추 가하려면 다음 절차를 수행합니다.

프로시저

- 단계 **1** Cisco Unified Communications Manager 관리에서 시스템 > 서버를 선택하여 서버를 추가합니다.
- 단계 **2** Cisco Unified Communications Manager 관리에 후속 노드를 추가한 후 해당 버전용 소프트웨어 키트 에 제공된 디스크를 사용하여 서버에 설치합니다.
	- 설치하는 버전이 게시자 노드에서 실행되는 버전과 일치하는지 확인하십시오. 게시자에서 실행 중인 버전이 설치 파일과 일치하지 않는 경우 설치 프로세스 동안 설치 중 업그레이드 옵션을 선택합니다. 자세한 내용은 *Cisco Unified Communications Manager* 및 *IM and Presence Service* 설치 설명서를 참조하십시오. 팁
- 단계 **3** Cisco Unified CM을 설치한 후에는 해당 Cisco Unified CM 버전을 지원하는 설치 설명서에 설명된 대 로 후속 노드를 구성합니다.
- 단계 **4** Cisco Unified Reporting, RTMT 또는 CLI에 액세스하여 기존 노드 사이에서 데이터베이스 복제가 발 생하는지 확인합니다. 필요한 경우 노드 간 데이터베이스 복제를 복구합니다.

### 설치 전 클러스터에 노드 추가

노드 설치 전에 [Cisco Unified Communications Manager 관리]를 사용하여 클러스터에 새 노드를 추가 합니다. 노드를 추가할 때 선택하는 서버 유형과 설치하는 서버 유형이 일치해야 합니다.

새 노드를 설치하기 전에 첫 번째 노드에서 [Cisco Unified Communications Manager 관리]를 사용하여 새 노드를 구성해야 합니다. 클러스터에 노드를 설치하려면 *Cisco Unified Communications Manager* 설치 설명서를 참조하십시오.

Cisco Unified Communications Manager 비디오/음성 서버의 경우 Cisco Unified Communications Manager 소프트웨어의 초기 설치 중 추가하는 첫 번째 서버가 게시자 노드로 지정됩니다. 이후 설치 또는 추 가되는 서버는 모두 가입자 노드로 지정됩니다. 클러스터에 추가하는 첫 번째 Cisco Unified Communications Manager IM and Presence 노드는 IM and Presence Service 데이터베이스 게시자 노드 로 지정됩니다.

서버가 추가된 후에는 [Cisco Unified Communications Manager 관리]를 사용하여 서버 유형을 변 경할 수 없습니다. 기존 서버 인스턴스를 삭제한 다음 새 서버를 다시 추가하고 서버 유형 설정 을 올바로 선택해야 합니다. 참고

프로시저

단계 **1** 시스템 > 서버를 선택합니다.

서버 찾기 및 나열 창이 표시됩니다.

단계 **2** 새로 추가를 클릭합니다.

서버 구성 **-** 서버 추가 창이 표시됩니다.

단계 **3** 서버 유형 드롭다운 목록 상자에서 추가할 서버를 선택한 후 다음을 클릭합니다.

• CUCM 비디오/음성

• CUCM IM and Presence

단계 **4** 서버 구성 창에서 서버 설정을 적절히 입력합니다.

서버 구성 필드에 대한 설명은 서버 [설정을](http://www.cisco.com/c/en/us/td/docs/voice_ip_comm/cucm/admin/10_0_1/ccmcfg/CUCM_BK_C95ABA82_00_admin-guide-100/CUCM_BK_C95ABA82_00_admin-guide-100_chapter_010.html#CUCM_RF_S8C78AE6_00) 참조하십시오.

단계 **5** 저장을 클릭합니다.

## **Presence** 서버 상태 보기

Cisco Unified Communications Manager 관리를 사용하여 IM and Presence Service 노드의 중요 서비스 및 셀프 진단 테스트 결과에 대한 상태를 확인합니다.

프로시저

단계 **1** 시스템 > 서버를 선택합니다.

서버 찾기 및 나열 창이 나타납니다.

단계 **2** 서버 검색 파라미터를 선택한 다음 찾기를 클릭합니다. 일치하는 레코드가 나타납니다.

- 단계 **3** 서버 찾기 및 나열 창에 나열되는 IM and Presence 서버를 선택합니다. 서버 구성 창이 나타납니다.
- 단계 **4** 서버 구성 창의 [IM and Presence 서버 정보] 섹션에서 [Presence 서버 상태] 링크를 클릭합니다. 서버에 대한 노드 세부 정보 창이 표시됩니다.

# 고가용성으로 서비스 다시 시작

고가용성을 비활성화한 다음 Cisco XCP 라우터, Cisco Presence 엔진 또는 서버 자체를 다시 시작해야 하는 시스템 구성 변경 또는 시스템 업그레이드를 수행하는 경우 고가용성을 활성화하기 전에 Cisco Jabber 세션을 재작성할 충분한 시간을 허용해야 합니다. 그렇지 않으면 세션이 생성되지 않은 Jabber 클라이언트에서 프레즌스가 작동하지 않습니다.

이 프로세스를 수행해야 합니다.

프로시저

- 단계 **1** 변경하기 전에 Cisco Unified CM IM and Presence 관리 창의 프레즌스 토폴로지 창(시스템 > 프레즌스 토폴로지)을 확인하십시오. 각 프레즌스 이중화 그룹에서 각 노드에 할당된 사용자 수를 기록합니다.
- 단계 **2** 각 프레즌스 이중화 그룹에서 고가용성을 비활성화하고 새 HA 설정이 동기화되도록 2분 이상 기다 립니다.
- 단계 **3** 업데이트를 위해 다음 중 필요한 작업을 수행하십시오.
	- Cisco XCP 라우터 다시 시작
	- Cisco Presence 엔진을 다시 시작
	- 서버 다시 시작
- 단계 **4** 다시 시작한 후 모든 노드의 활성 세션 수를 모니터링합니다.
- 단계 **5** 각 노드에 대해 show perf query counter "Cisco Presence Engine" ActiveJsmSessions CLI 명령을 각 노드에서 실행하여 각 노드에서 활성 세션 수를 확인합니다. 활성 세션 수는 할당된 사용자에 대 해 1단계에서 기록한 번호와 일치해야 합니다. 모든 세션을 다시 시작하는 데 15분 이상 걸리지 않습 니다.
- 단계 **6** 모든 세션이 만들어지면 프레즌스 이중화 그룹 내에서 고가용성을 활성화할 수 있습니다.
	- 30분이 경과하고 활성 세션이 아직 생성되지 않은 경우 Cisco Presence 엔진을 다시 시작합 니다. 그래도 문제가 해결되지 않으면 해결해야 할 더 큰 시스템 문제가 있습니다. 참고
	- Cisco XCP 라우터 및/또는 Cisco Presence 엔진을 연속적으로 다시 시작하지 않는 것이 좋습 니다. 그러나 다시 시작해야 할 경우: 첫 번째 서비스를 다시 시작하고 모든 JSM 세션을 다 시 만들 때까지 기다립니다. 모든 JSM 세션이 만들어지면 두 번째 다시 시작합니다. 참고

# 호스트 이름 구성

다음 표에는 통합 커뮤니케이션 매니저 서버의 호스트네임을 설정할 수 있는 위치, 호스트네임에 허 용되는 문자 수, 호스트네임에 권장되는 첫 번째 문자와 마지막 문자가 열거되어 있습니다. 호스트네 임을 정확히 설정하지 않을 경우 운영체제, 데이터베이스, 설치 등을 포함해 통합 커뮤니케이션 매니 저의 일부 설정요소가 예상대로 작동하지 않을 수 있다는 점에 유의하십시오.

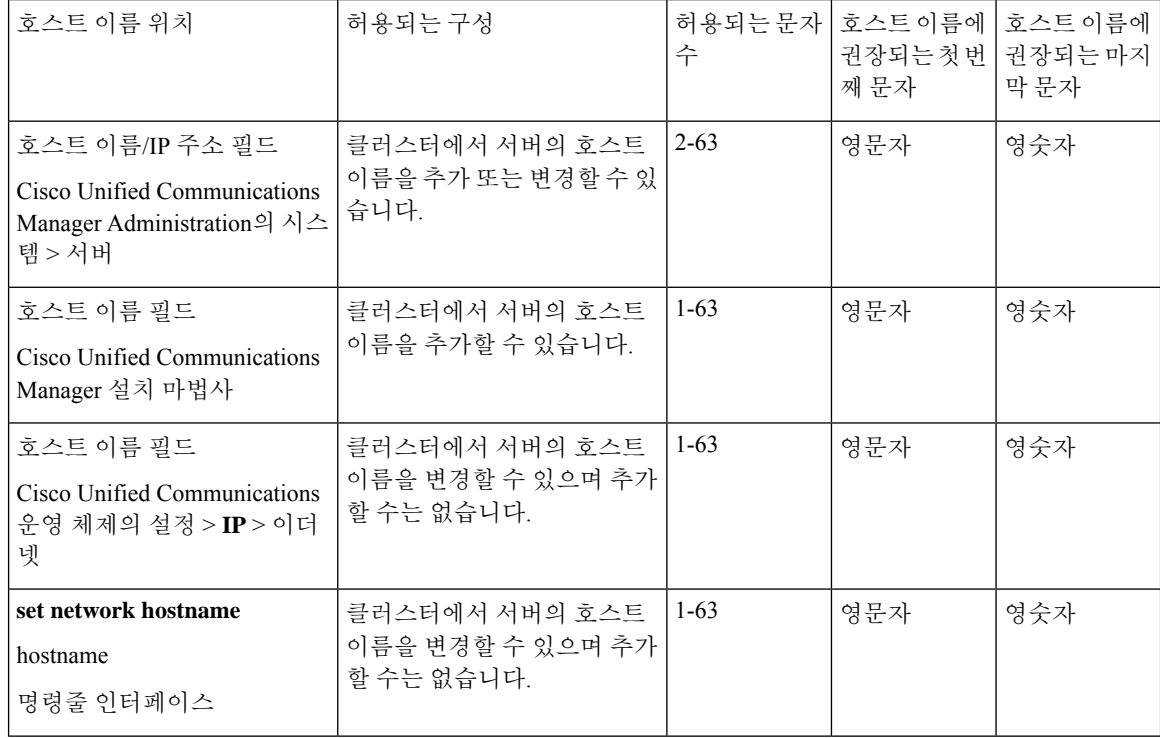

#### 표 **1: Cisco Unified Communications Manager**에서 호스트 이름 구성

#### $\boldsymbol{\mathcal{Q}}$

호스트 이름은 ARPANET 호스트 이름에 대한 규칙을 따라야 합니다. 호스트 이름의 첫 번째 문 자와 마지막 문자 사이에 영숫자와 하이픈을 입력할 수 있습니다. 팁

모든 위치에서 호스트 이름을 구성하기 전에 다음 정보를 검토합니다.

• 디바이스-서버, 애플리케이션-서버 및 서버-서버 통신을 지원하는 서버 구성 창의 호스트 이름/IP 주소 필드를 사용하면 점으로 구분된 형식의 IPv4주소 또는 호스트 이름을 입력할 수 있습니다.

Unified Communications Manager 게시자 노드를 설치한 후에 게시자의 호스트 이름이 이 필드에 자동으로 표시됩니다. Unified Communications Manager 가입자 노드를 설치하기 전에 Unified Communications Manager 게시자 노드에서 이 필드에 가입자 노드의 IP 주소 또는 호스트 이름을 입력합니다.

이 필드에 Unified Communications Manager가 DNS 서버에 액세스하여 IP 주소에 대한 호스트 이 름을 확인할 수 있는 경우에만 호스트 이름을 구성합니다. 반드시 DNS 서버에서 Cisco Unified Communications Manager 이름과 주소 정보를 구성해야 합니다.

#### $\boldsymbol{\varOmega}$

DNS 서버에서 Unified Communications Manager 정보를 구성하는 것 외에도 Cisco Unified Communications Manager를 설치하는 동안 DNS 정보를 입력합니다. 팁

• Unified Communications Manager 게시자 노드를 설치하는 동안 정적 네트워킹을 사용하려는 경 우 필수인 호스트 이름과 게시자 노드의 IP 주소를 입력하여 네트워크 정보를 구성합니다.

통합 커뮤니케이션 매니저 가입자 노드를 설치할 때 통합 커뮤니케이션 매니저 퍼블리셔 노드 의 호스트네임과 IP 주소를 입력해야만 통합 커뮤니케이션 매니저가 네트워크 연결 및 퍼블리셔 -가입자의 유효성을 확인할 수 있습니다. 뿐만 아니라, 가입자 노드에 대한 호스트 이름 및 IP 주 소를 입력해야 합니다. Unified Communications Manager 설치 프로그램에서 가입자 서버의 호스 트 이름을 묻는 메시지를 표시하는 경우 호스트 이름/IP 주소 필드에 가입자 서버의 호스트 이름 을 구성했으면 Cisco Unified Communications Manager 관리의 서버 구성 창에 표시되는 값을 입력 합니다.

호스트 이름 구성

 $\mathbf l$ 

번역에 관하여

Cisco는 일부 지역에서 본 콘텐츠의 현지 언어 번역을 제공할 수 있습니다. 이러한 번역은 정보 제 공의 목적으로만 제공되며, 불일치가 있는 경우 본 콘텐츠의 영어 버전이 우선합니다.